### Click Numbers in Sequence Click / Complete items in or highlighted in Yellow

2

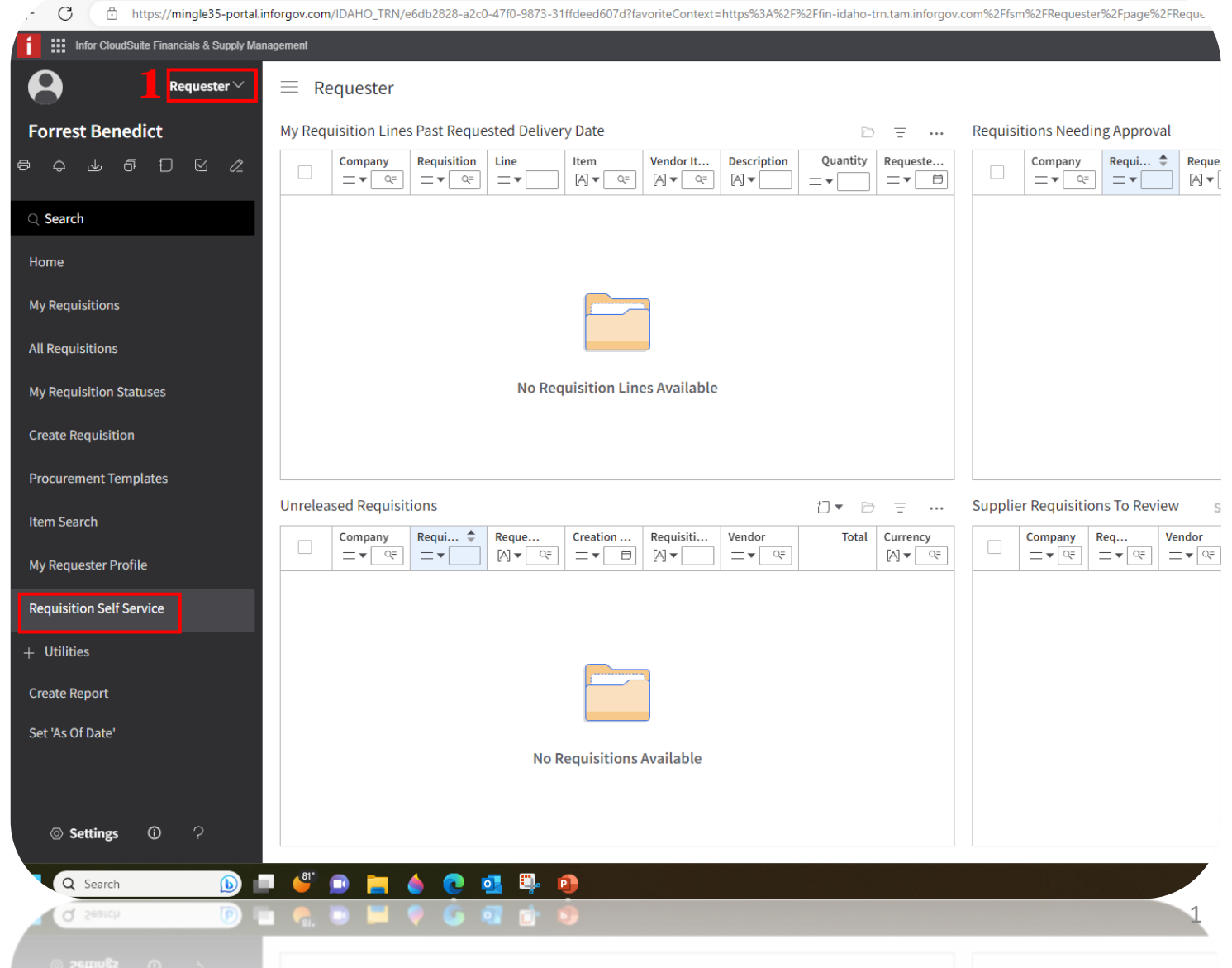

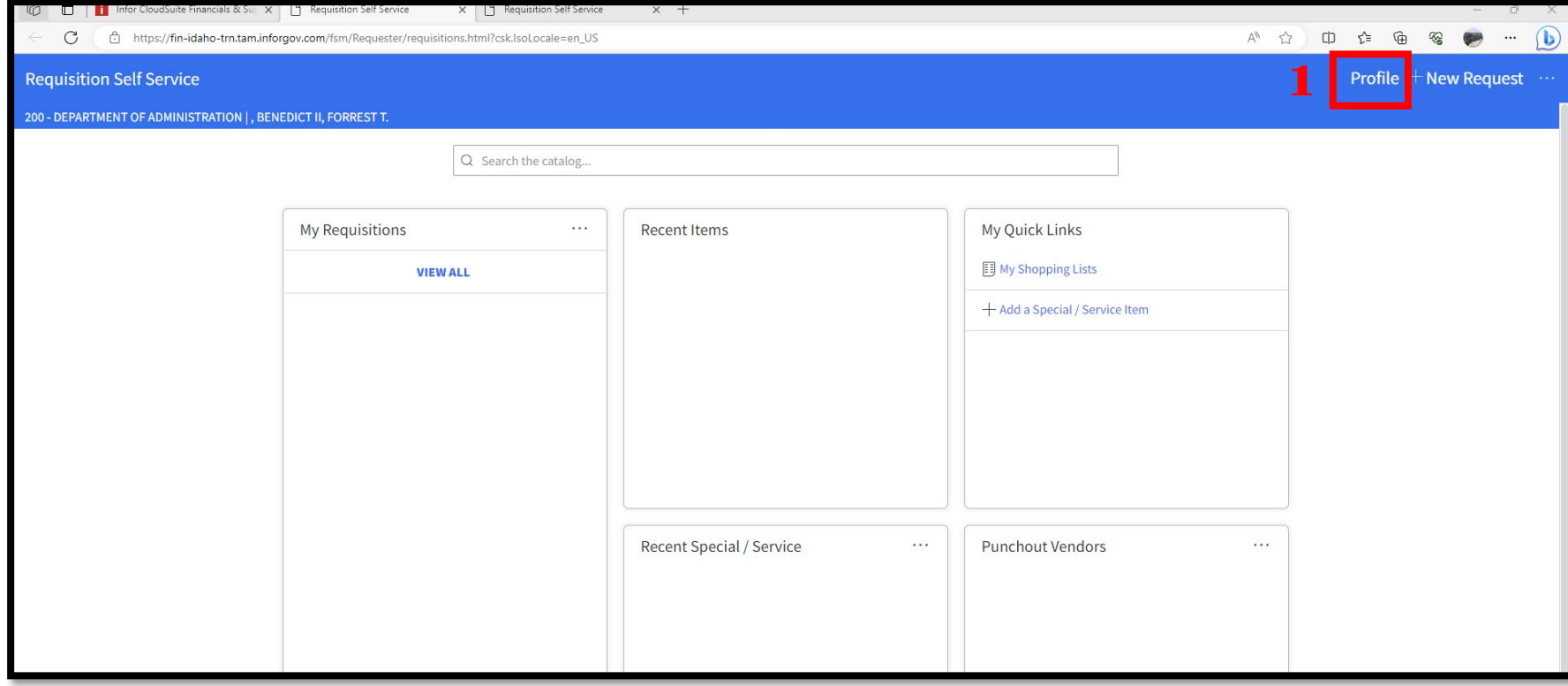

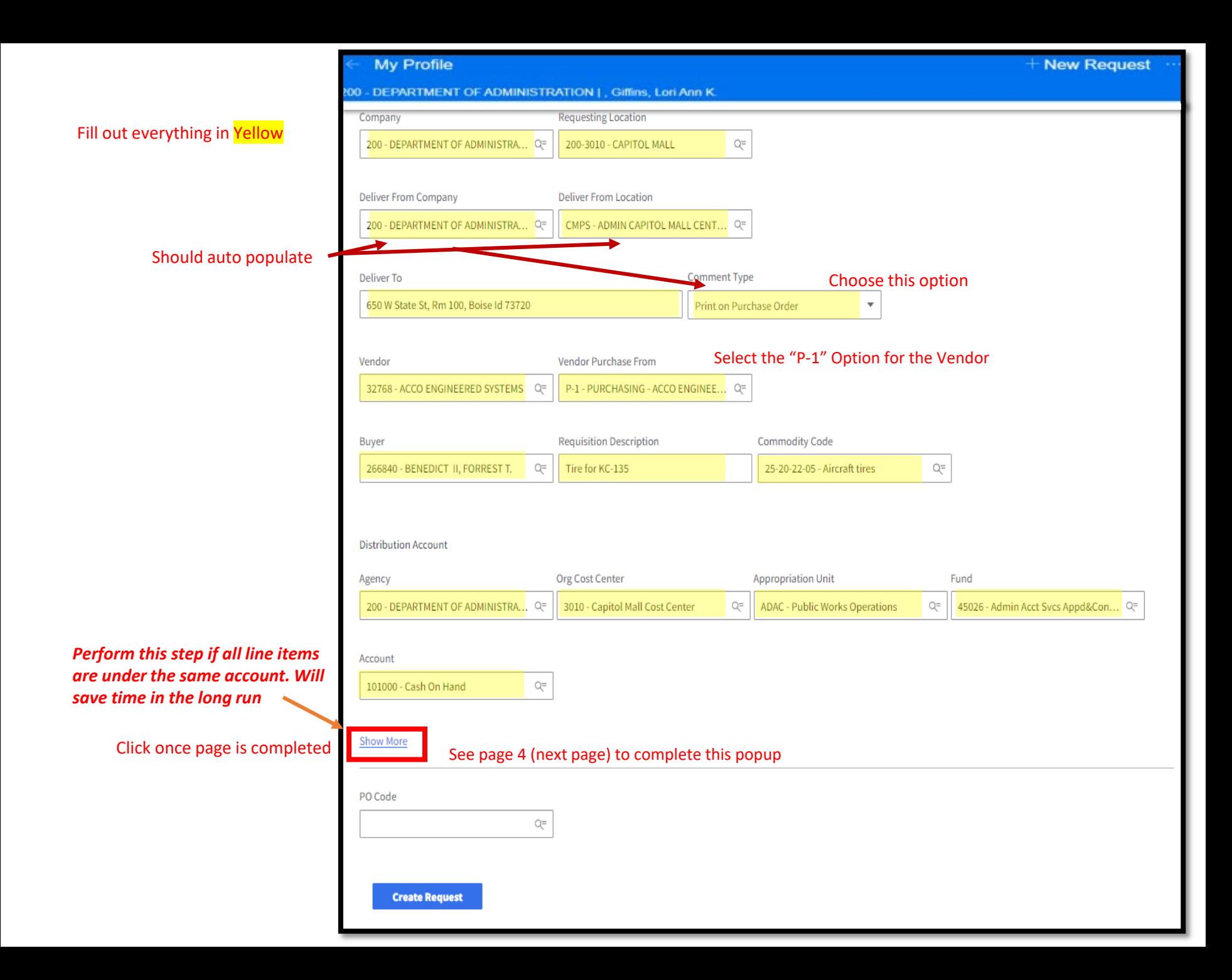

## *Perform this step if all line items are under the* **Create a Requisition Request**

### *same account. Will save time in the long run*

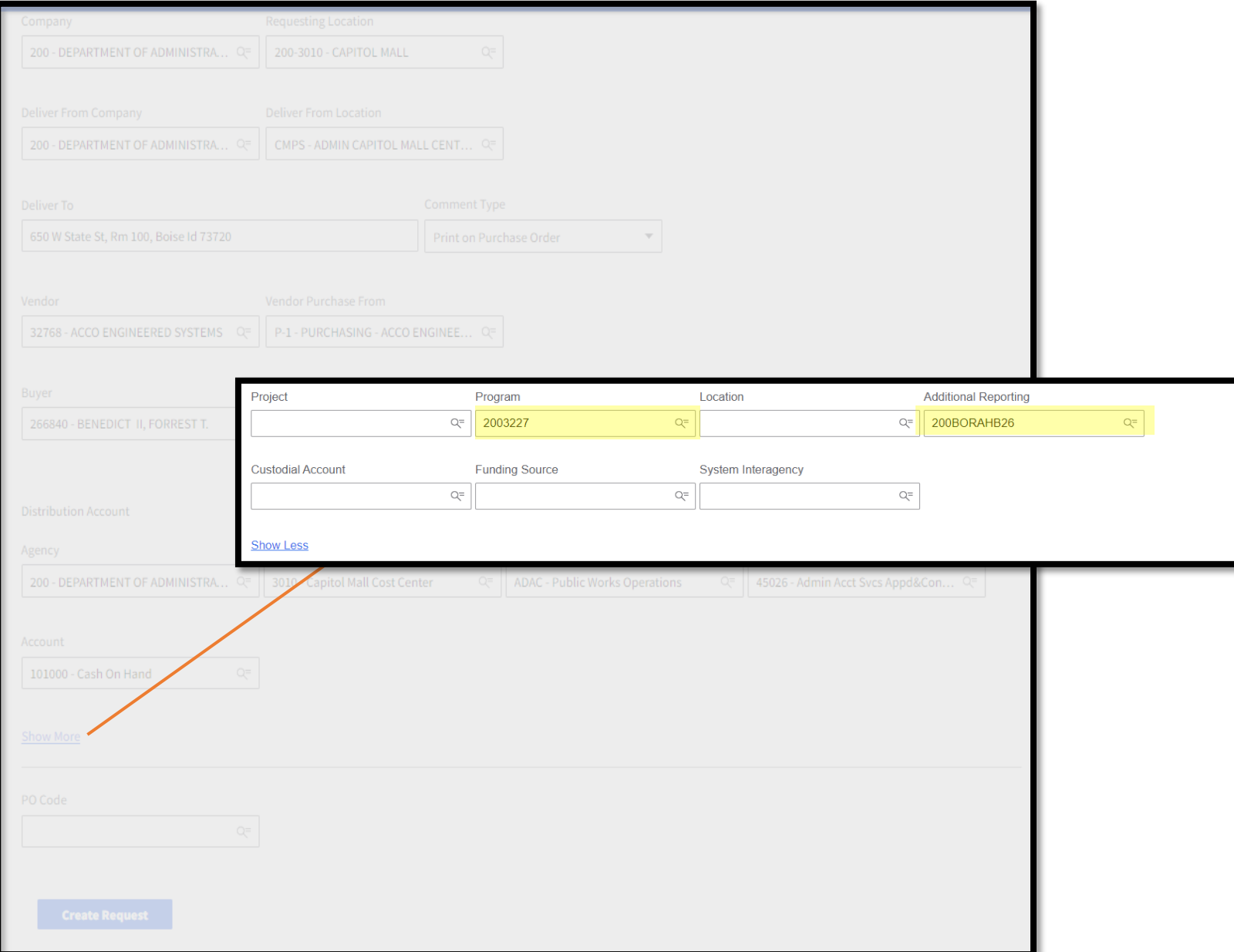

## **Completed**

**Page** *(Sample)*

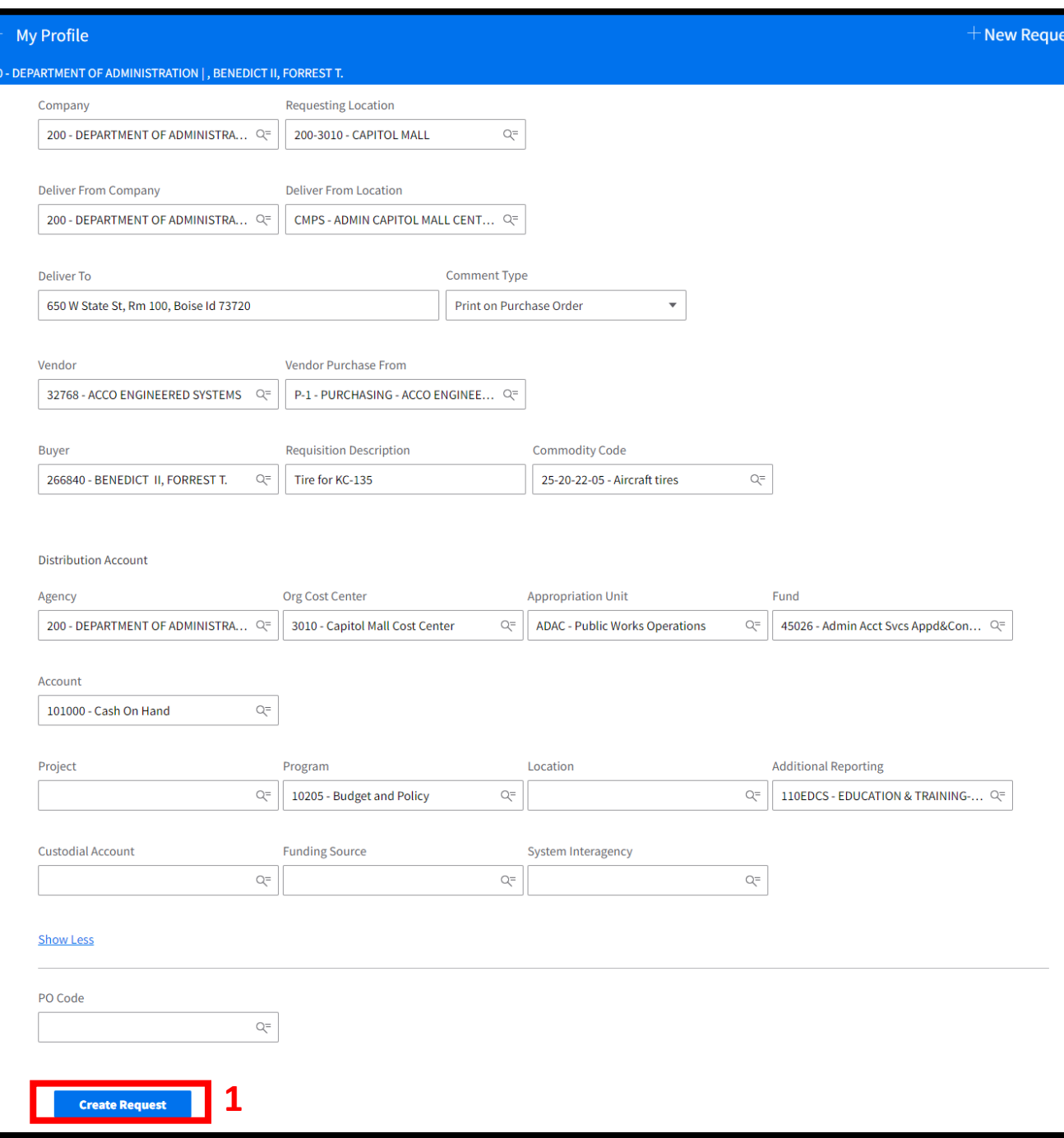

- Ensure all information is correct
- Click To Create Request

#### Note: New Request #

## **Create a Requisition Request**

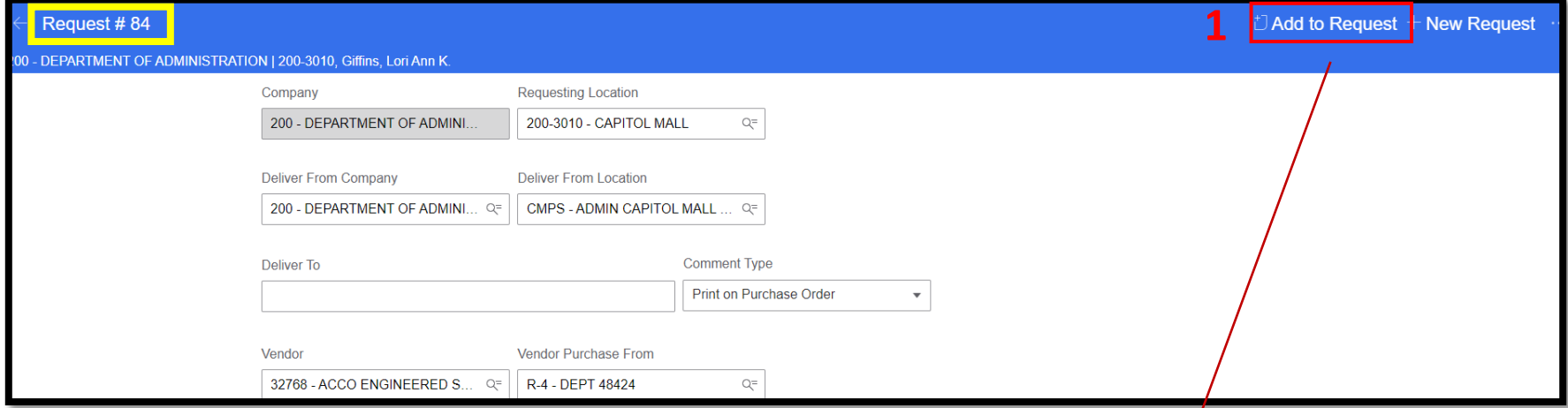

#### *Choose from Punchout ie Office Depot… or Special/Service Item*

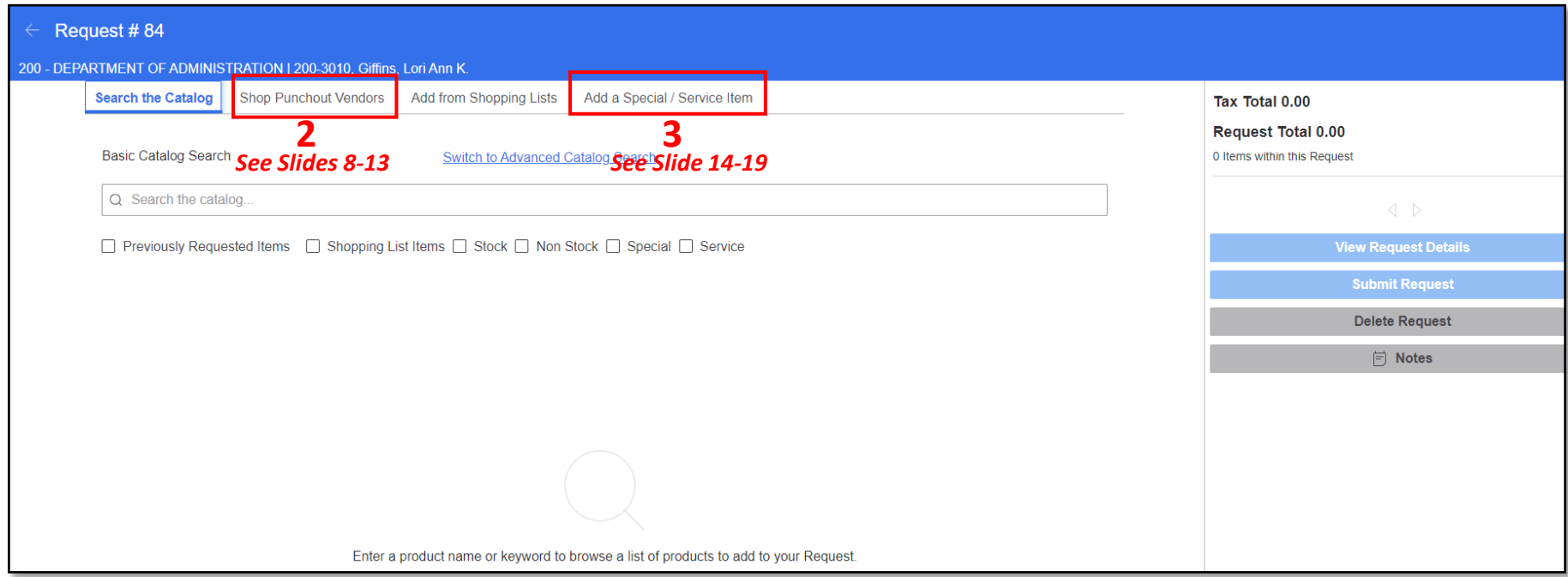

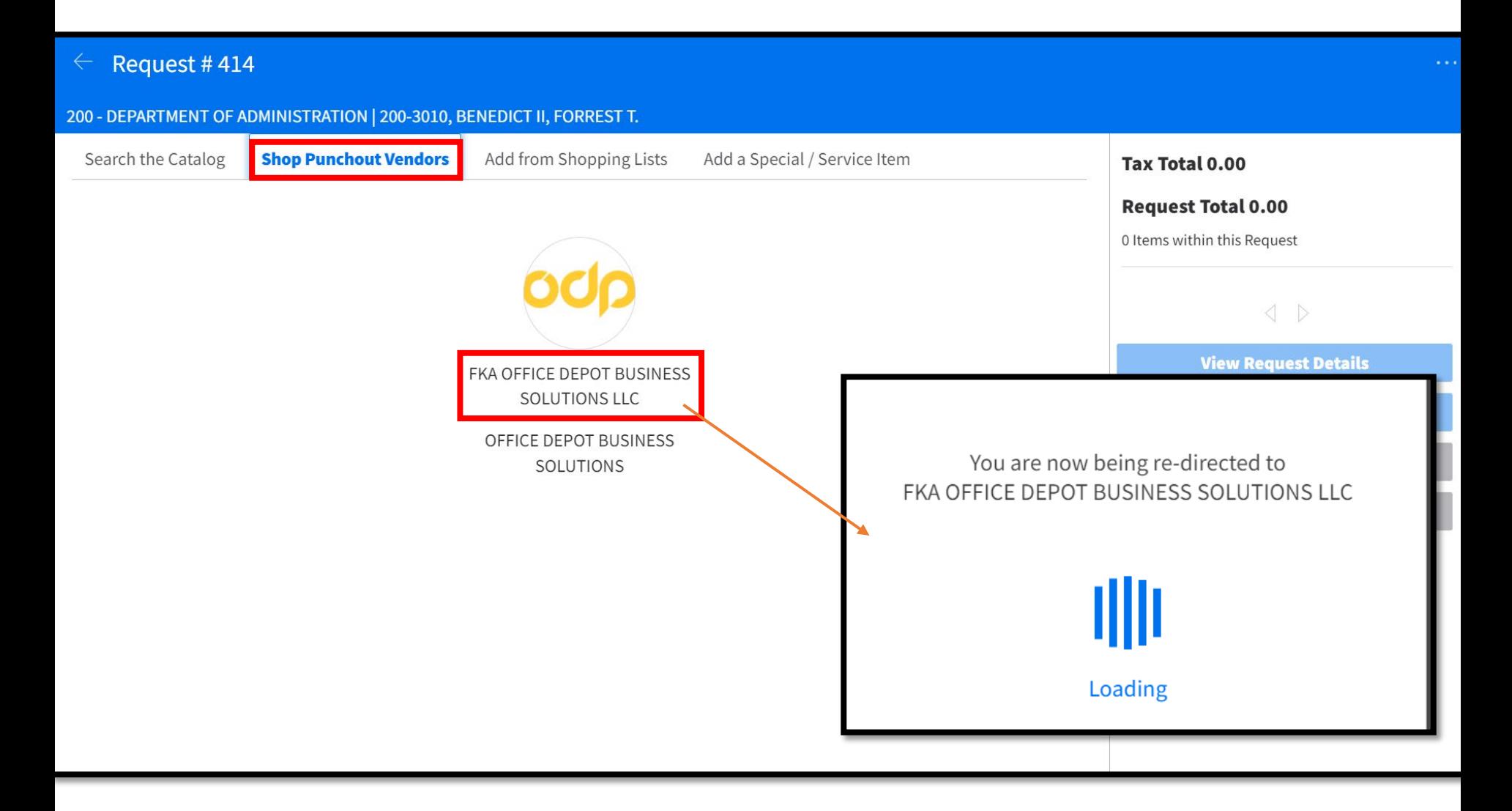

#### Search for your item, this example is for pens

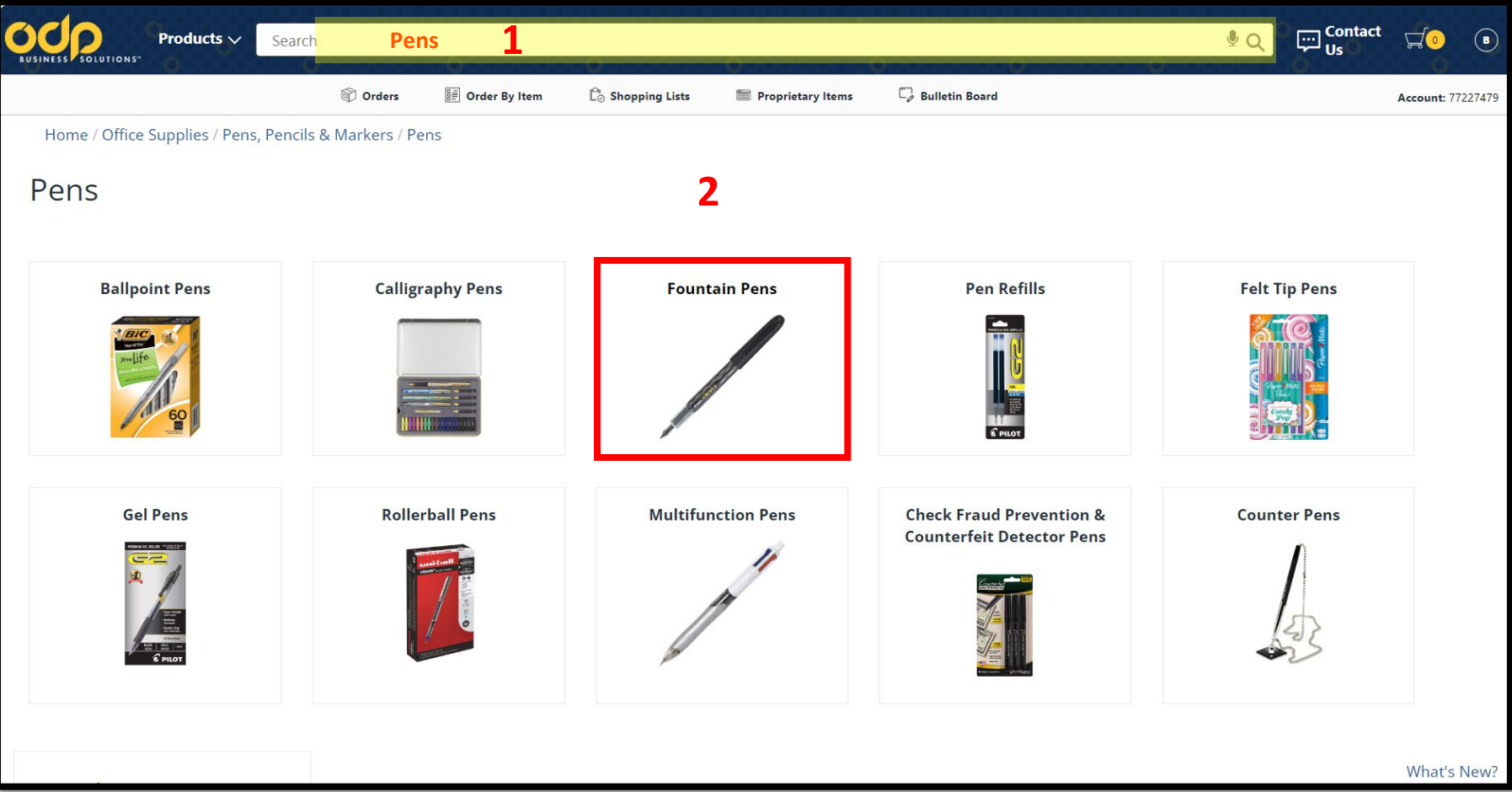

#### Ensure item is a "Contract Item"

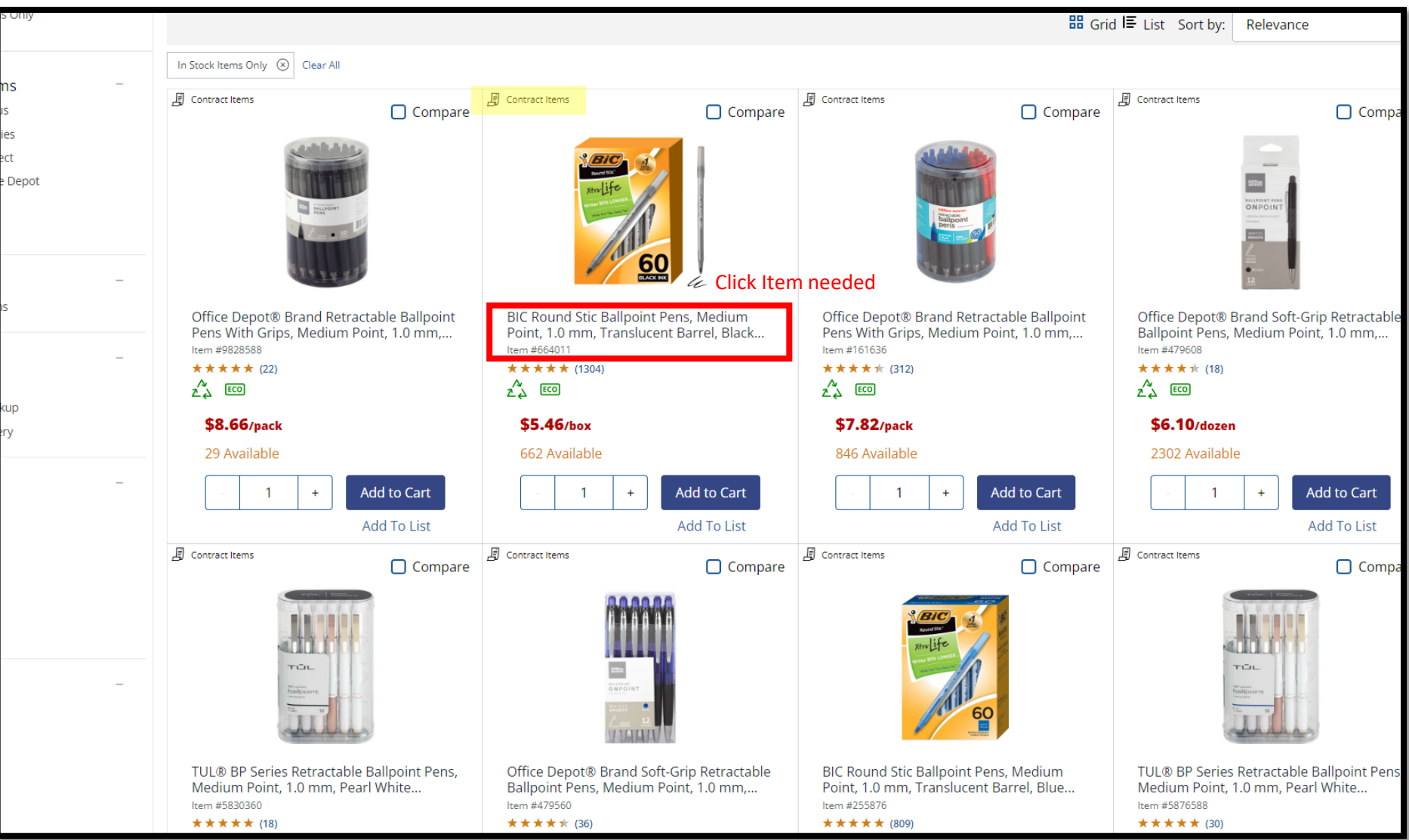

#### *Select Quantity & Add To Cart*

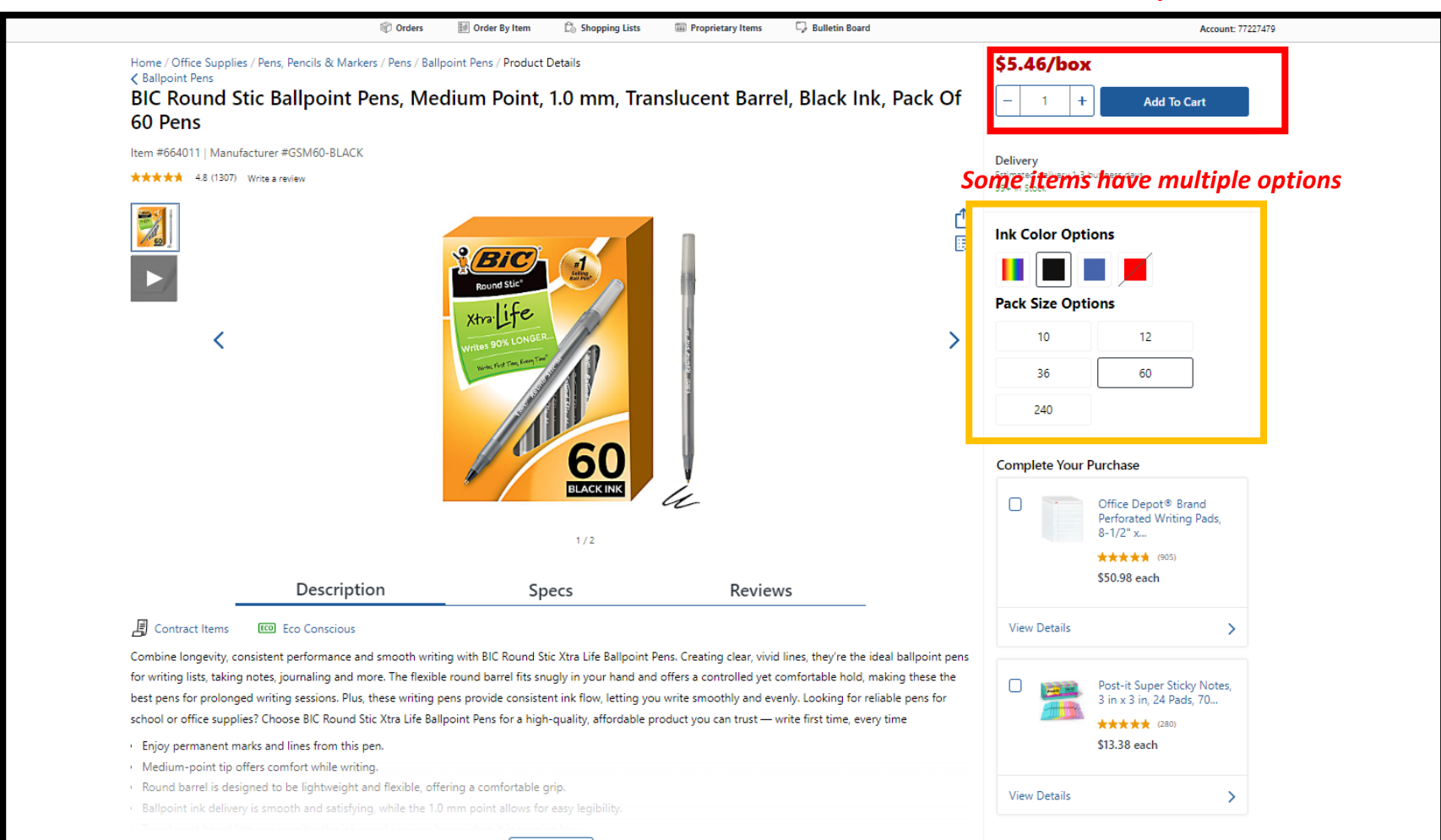

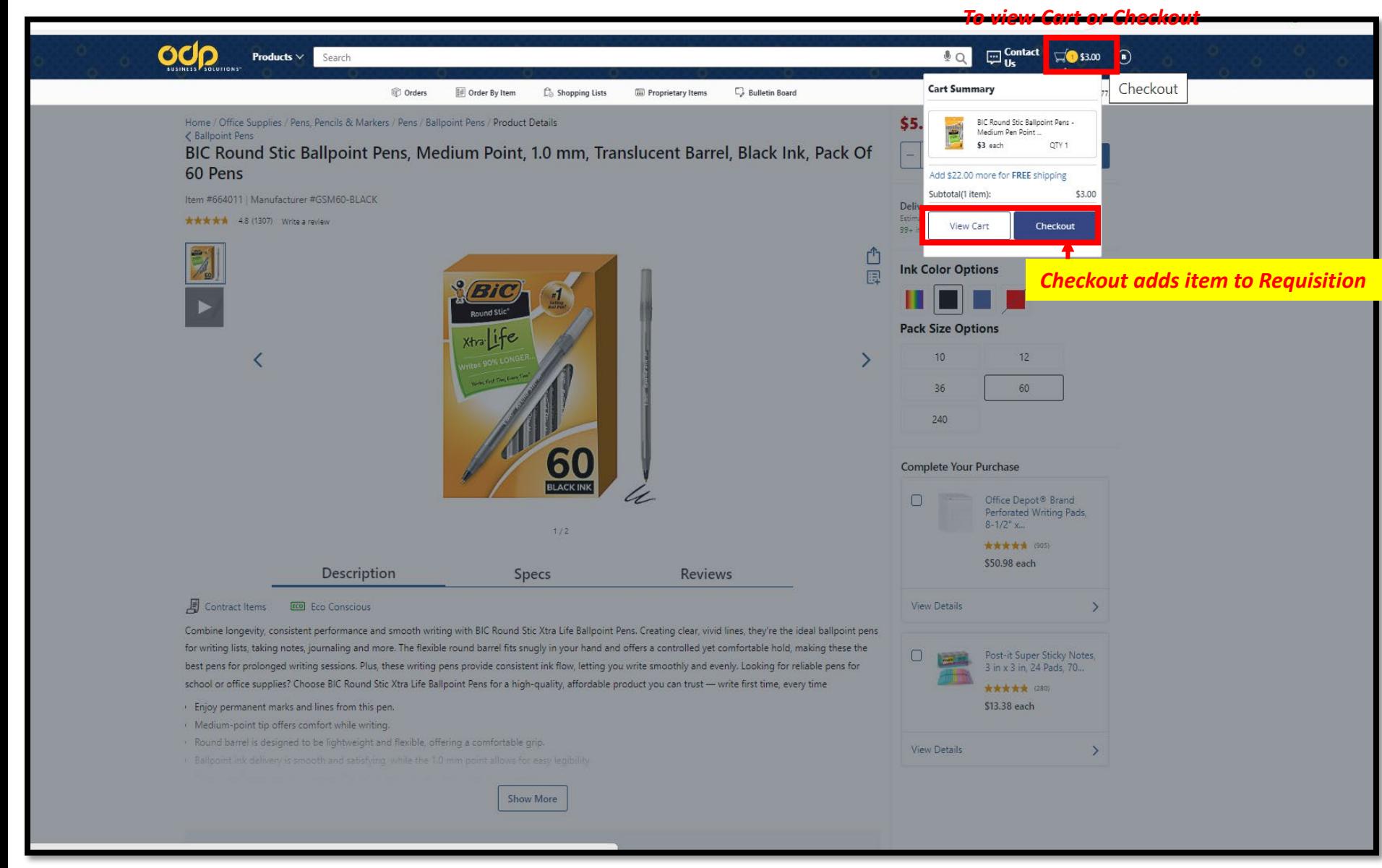

## Can change quantity here

#### *Click to add more items to Requisition*

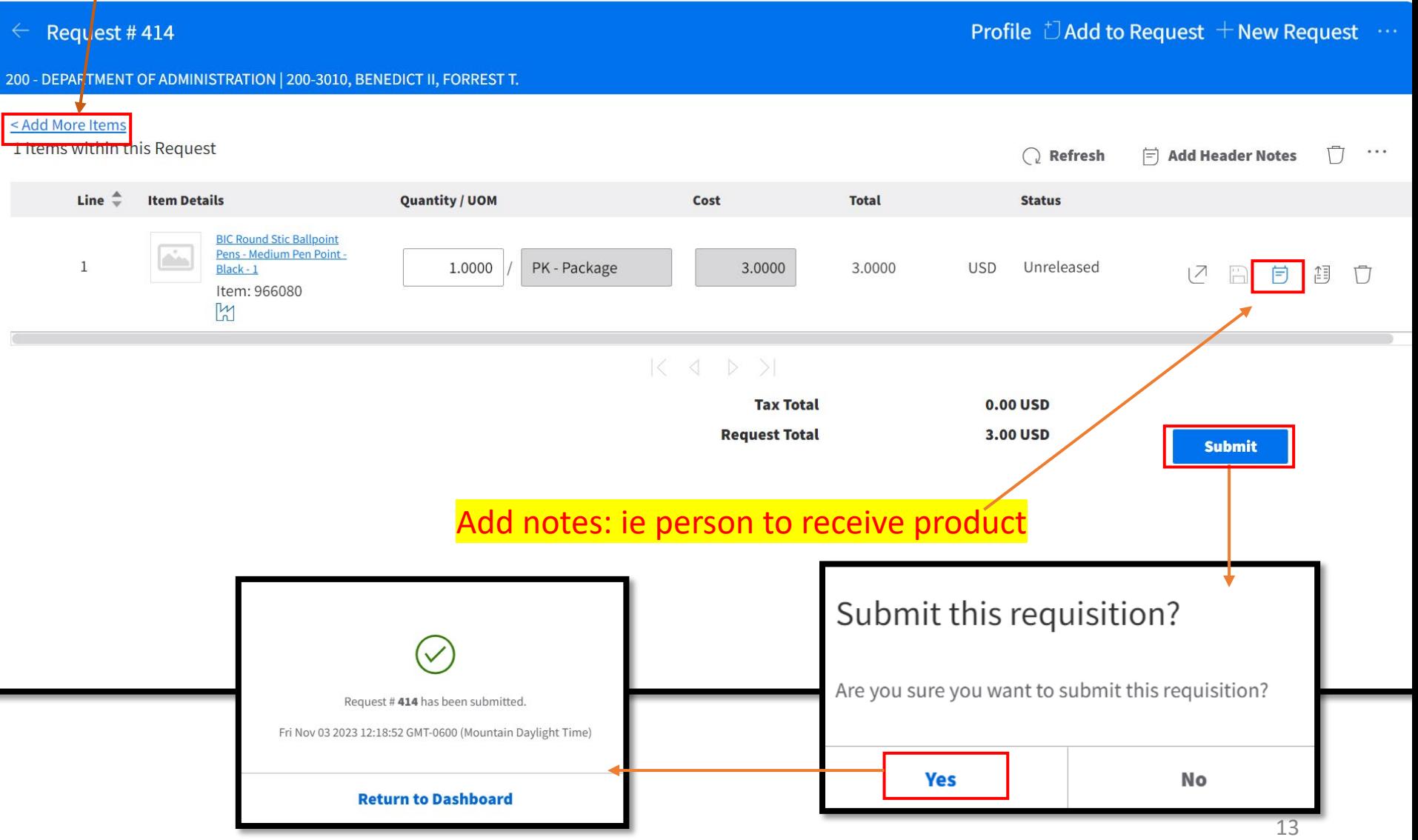

## Add Item To Requisition (Not Punchout)

### **Add Item Not found in Punch Out**

See next page to fill out top section

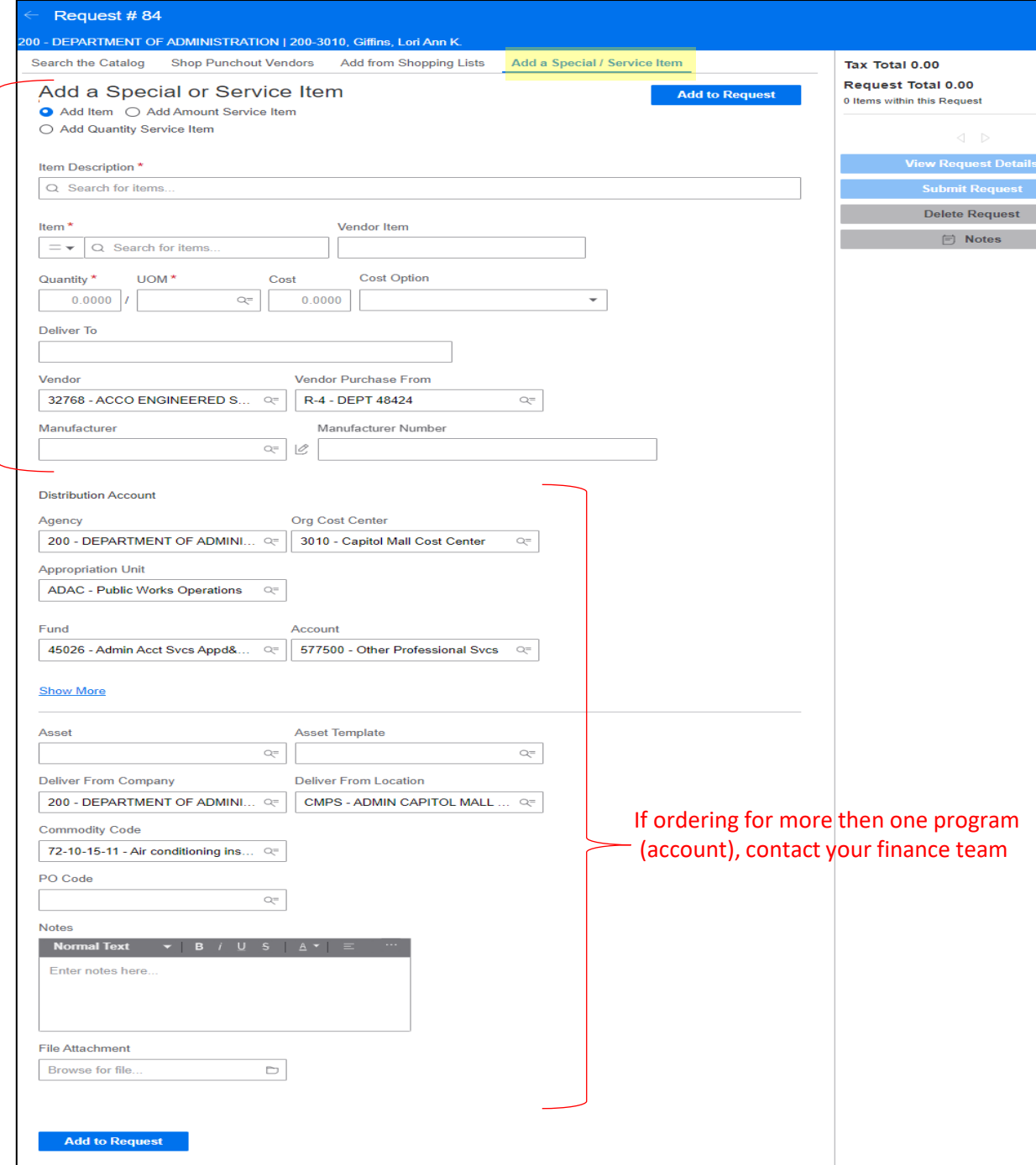

#### *Option 3 from Slide 6*

### **Purchase Order Requisition Request**

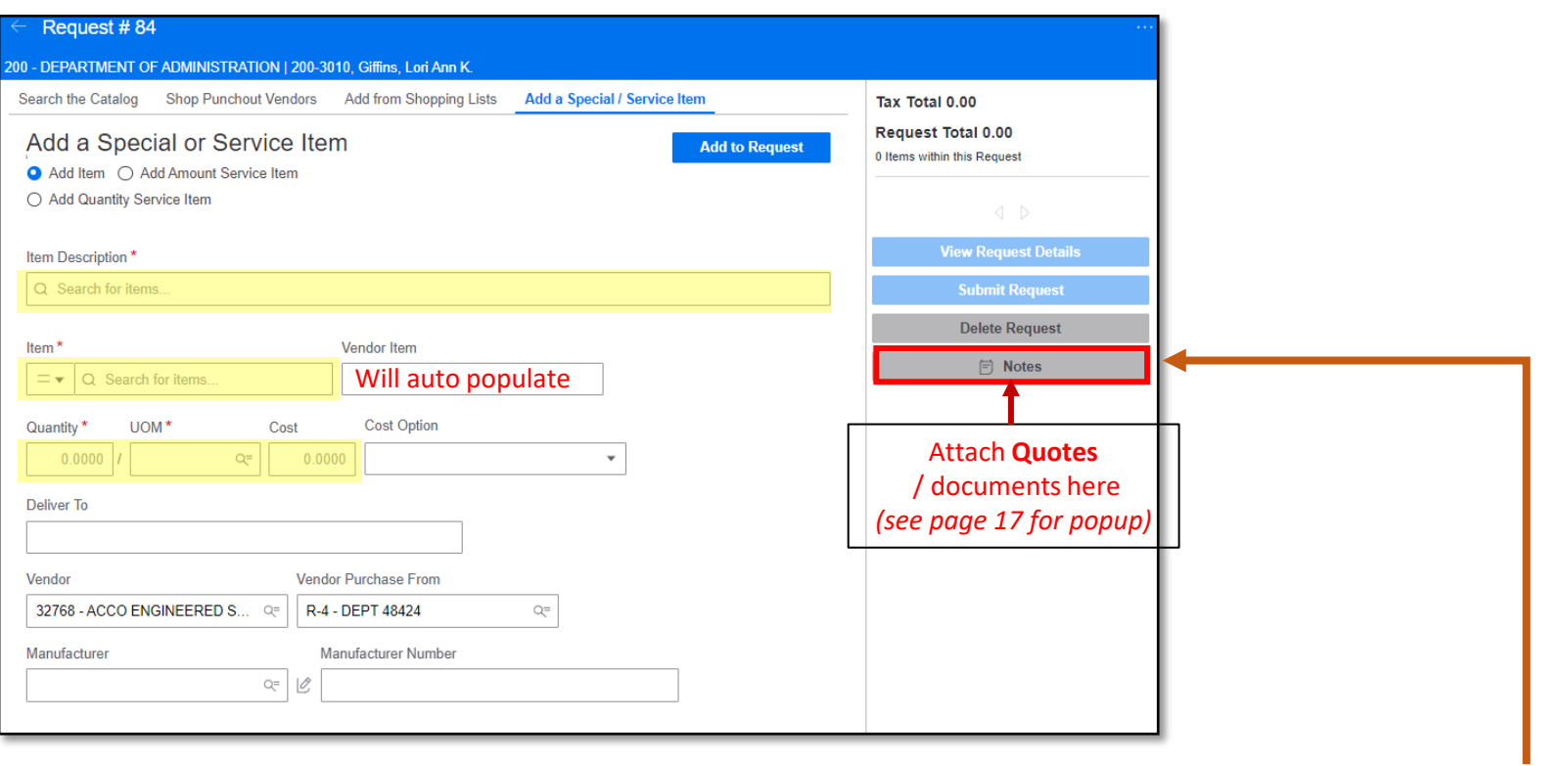

**\*HOT If you received a quote for any Service, you MUST attach it here**

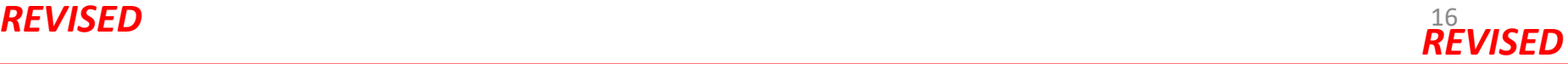

## **Notes Popup Create a Requisition Request**

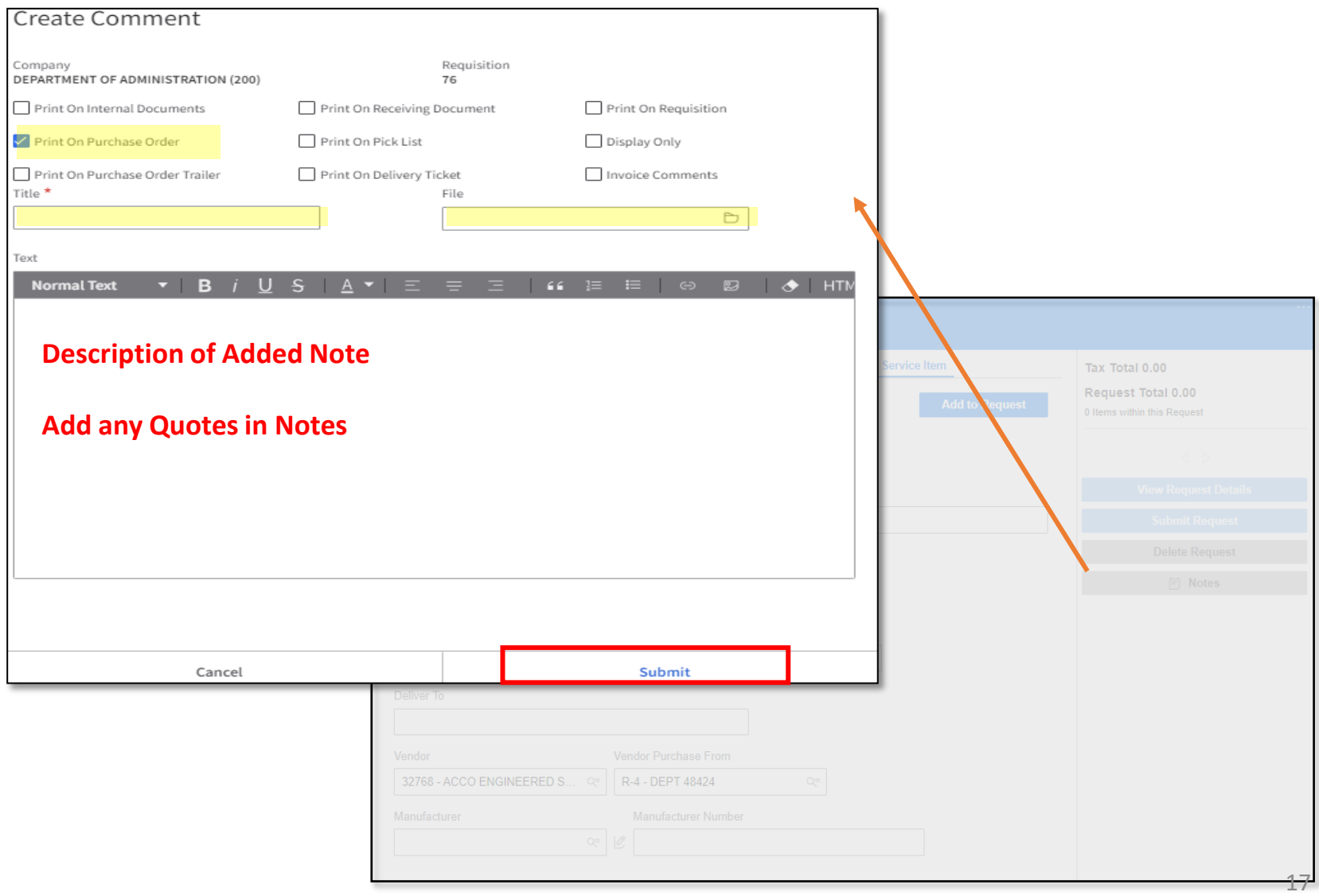

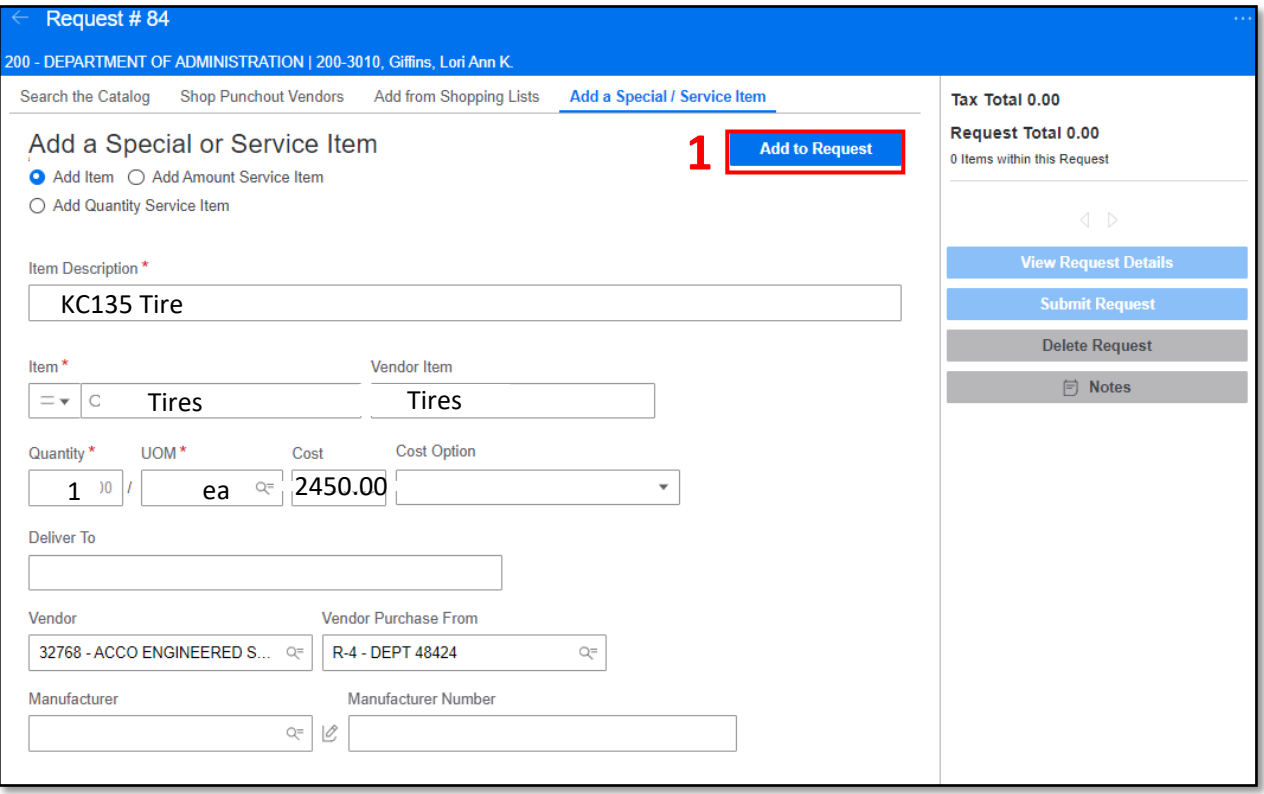

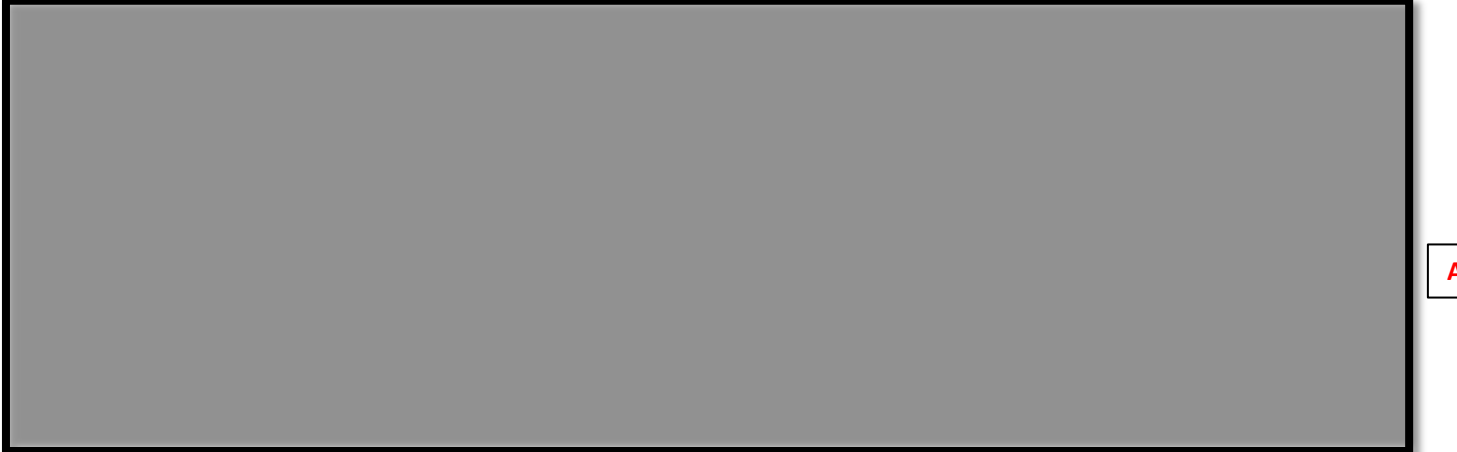

**Added item shows up here**

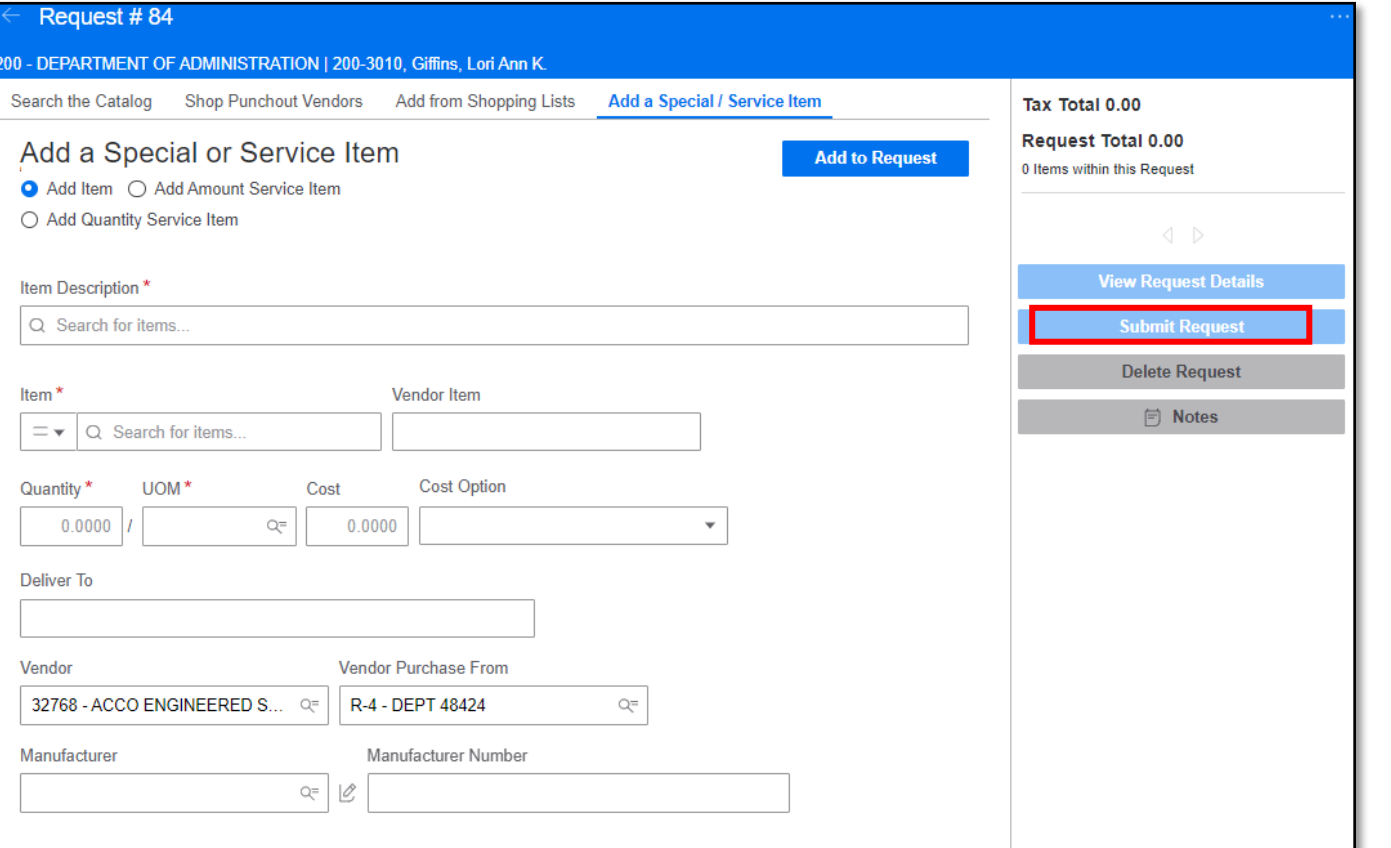

**Click "Submit Request" to route Requisition** 

### **Creating a Requisition**

Notes:

- 1. Attach quotes if received *(slide 16, bottom of page)*
- 2. If commodity is found under a State Contract, purchasing will change vendor to match Statewide Contract
	- Agency will be informed of any changes